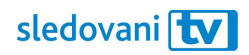

# Návod iOS

## **Instalace**

Jak si nainstalovat SledováníTV na telefon či tablet značky Apple?

Na telefonu či tabletu si otevřete App Store, obchod s aplikacemi, a v pravém dolním rohu klikněte na "Hledat".

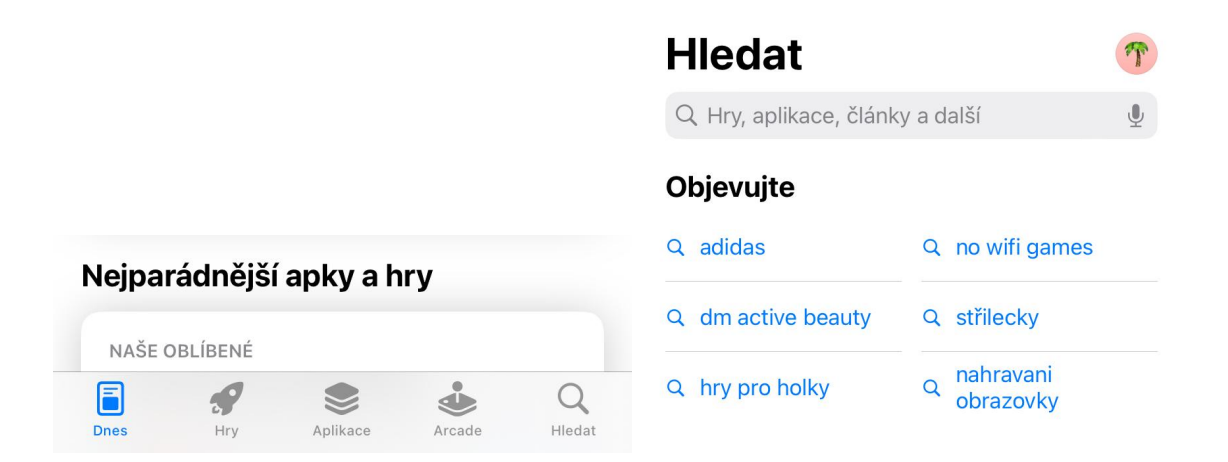

Do vyhledávacího políčka napište "SledováníTV". Aplikace by se měla objevit mezi výsledky vyhledávání. Klikněte na "Instalovat" nebo na modrou ikonku po pravé straně.

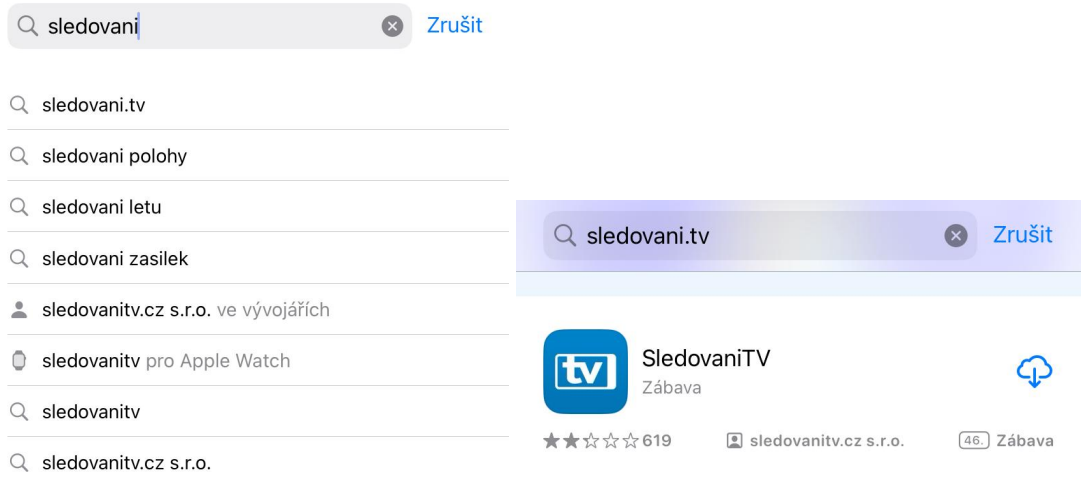

Jakmile se aplikace stáhne, můžete ji otevřít přímo z obchodu nebo z domovské obrazovky. Nyní se do aplikace můžete přihlásit.

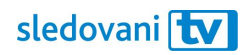

# **Přihlašování**

### **Jak se přihlásit pomocí přihlašovacího jména či e-mailu?**

Otevřete si aplikaci SledováníTV. Na přihlašovací obrazovce klikněte na pole "E-mail". Pomocí virtuální klávesnice zadejte e-mailovou adresu nebo uživatelské jméno a potvrďte tlačítkem "Hotovo" nebo "Dále".

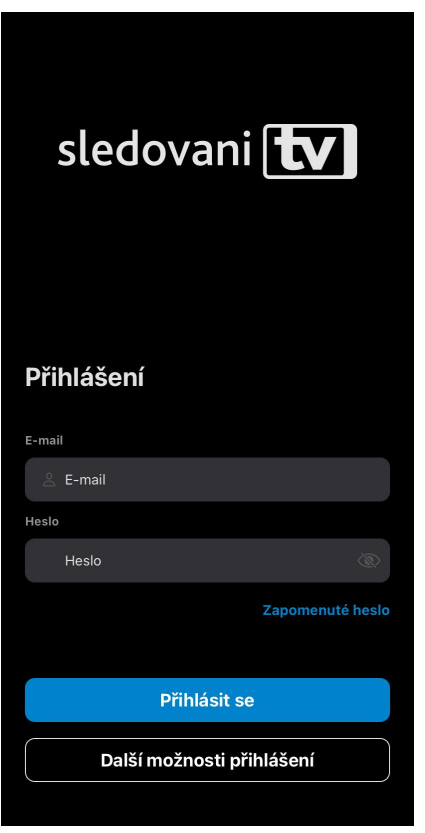

Klikněte na pole "Heslo" a pomocí klávesnice zadejte heslo ke svému účtu. Potvrďte tlačítkem "Hotovo" nebo "Dále". Jakmile budou obě pole vyplněná, klikněte na modré tlačítko "Přihlásit se".

Pokud jsou všechny údaje správné, budete přihlášeni. Pohodlně se usaďte a užívejte si svou novou internetovou televizi.

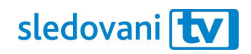

#### **Jak se přihlásit pomocí párovacího kódu?**

Na přihlašovací obrazovce klikněte si "Další možnosti přihlášení". Na obrazovce se objeví 8místný párovací kód.

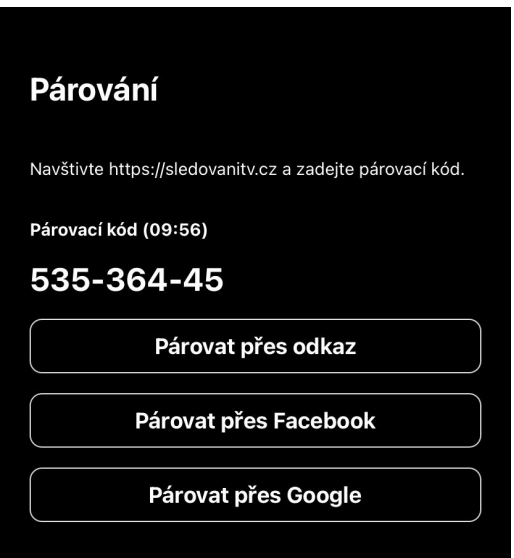

Na počítači nebo mobilním telefonu si otevřete webovou stránku [https://sledovanitv.cz/setup.](https://sledovanitv.cz/setup) Přihlaste se pomocí uživatelského jména / e-mailu a hesla. Otevřete nastavení účtu (v pravém horním rohu obrazovky) a přejděte do sekce "Moje zařízení".

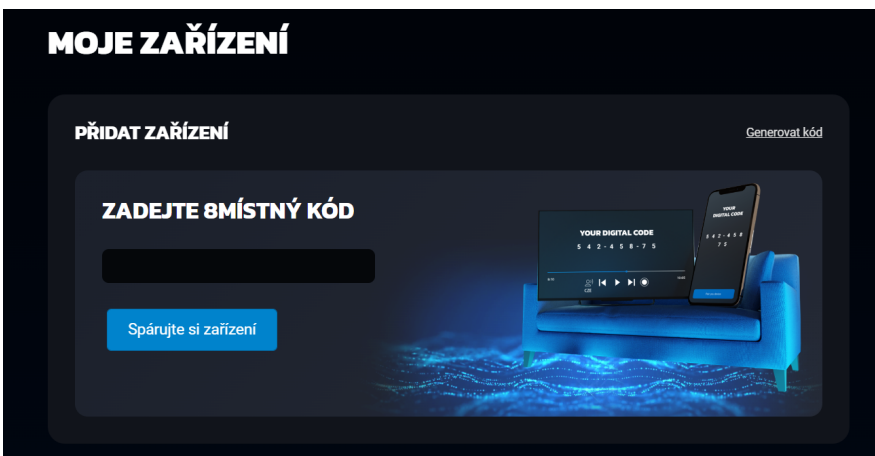

Do pole zadejte 8místný kód zobrazený na displeji telefonu a klikněte na "Spárujte si zařízení". Televize se tím připáruje k vašemu účtu a budete přihlášeni do aplikace.

Pohodlně se usaďte a užívejte si svou novou internetovou televizi!